## Waste Management

49

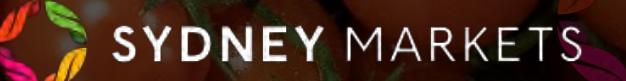

## **View your Waste Quota and Consumptions**

- 1. On the home page, click **Waste Management**
- 2. Your Waste Quota & Consumption Summaries will be separated into 2 tabs, one for the current week and one for previous weeks
- 3. Click on **Waste Quota/Consumption (This Week)** tab to view details for this week
	- **a. Property Details**  You will see your waste quotas separated into property types
	- **b. Total Waste Quota (KGs)** This is the total free-ofcharge waste limit for the week applicable for Farmer's Stockfeed and Food Collection Charities
	- **c. Consumed Waste Quota (KGs)** This is the total kgs of waste collected against your waste quota
	- **d. Available Waste Quota (KGs)**  The amount of kgs left on your waste quota of this week.
	- **e. Overage**  This will have a tick next to the property type if you have consumed more than your total waste quota in (b)
- 4. You can view the same details for your waste quotas in previous weeks by looking at the **Waste Quota/Consumption (Previous Weeks)** tab.

Waste Quota/Consumption (This Week) | Waste Quota/Consumption (Previous Weeks)

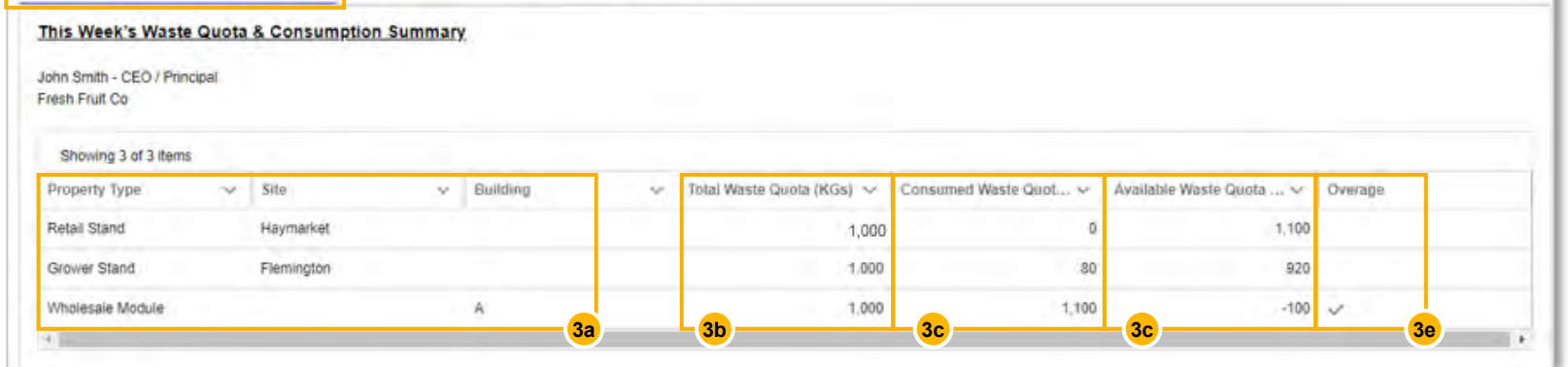

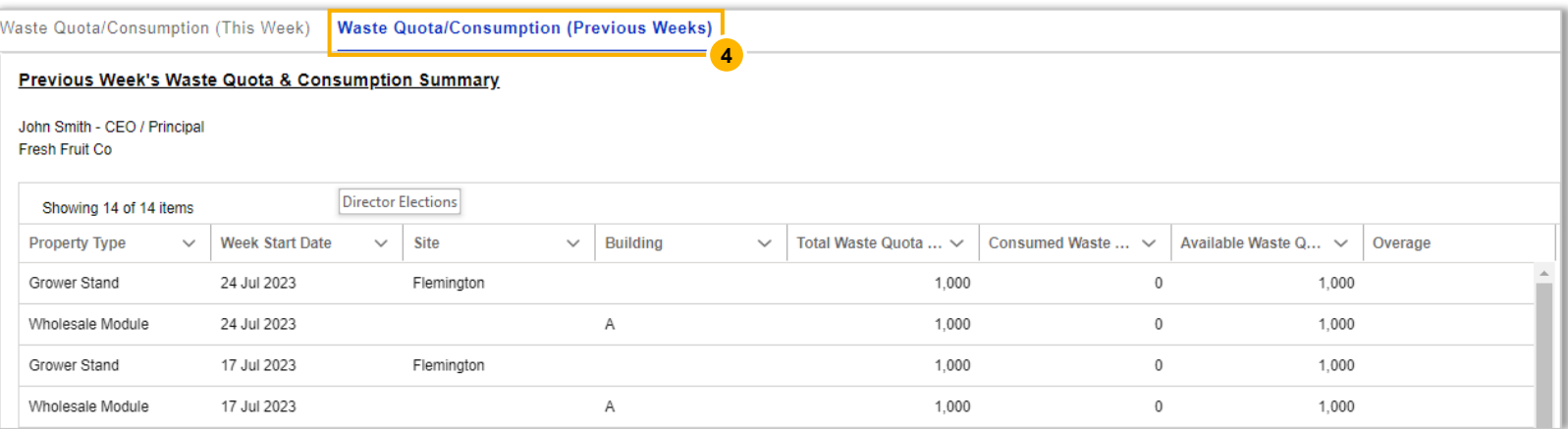

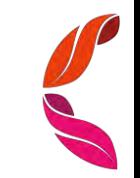

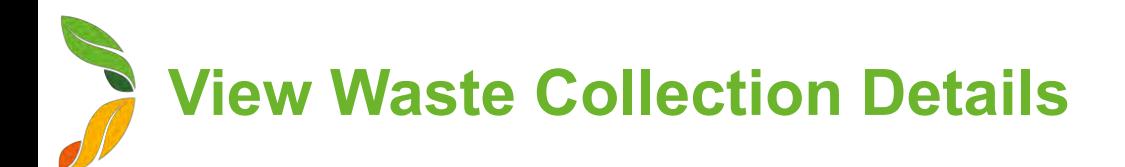

- 1. On the home page, click **Waste Management**
- 2. You will see your Waste Collection records separated in 2 tabs for waste collected this week and in previous weeks
- 3. In the summarized list view in the **Waste Collection (This Week)** tab, you will see:
	- **a. Property Details**  The Property Type the collection is related to
	- **b. Total Waste Charge** Total \$ amount related to the collection
	- **c. Total Weight**  Total Weight including Free and Charged Waste
	- **d. Total Free-of-Charge Weight**  Total Weight relating to free waste limits for Farmers Stockfeed or Food Collection **Charities**
	- **e. Total Charged Weight**  Total Weight relating to Farmers Stockfeed (KGs above waste limits), EarthPower Facility and Landfill
	- **f. Waste Collection Date**  Date the waste was brought to the Green Point
	- **g. Driver Contact**  Forklift Driver that dropped waste off at the Green Point
- 4. To view waste collection records from previous weeks, click on **Waste Collection (Previous Weeks)** tab

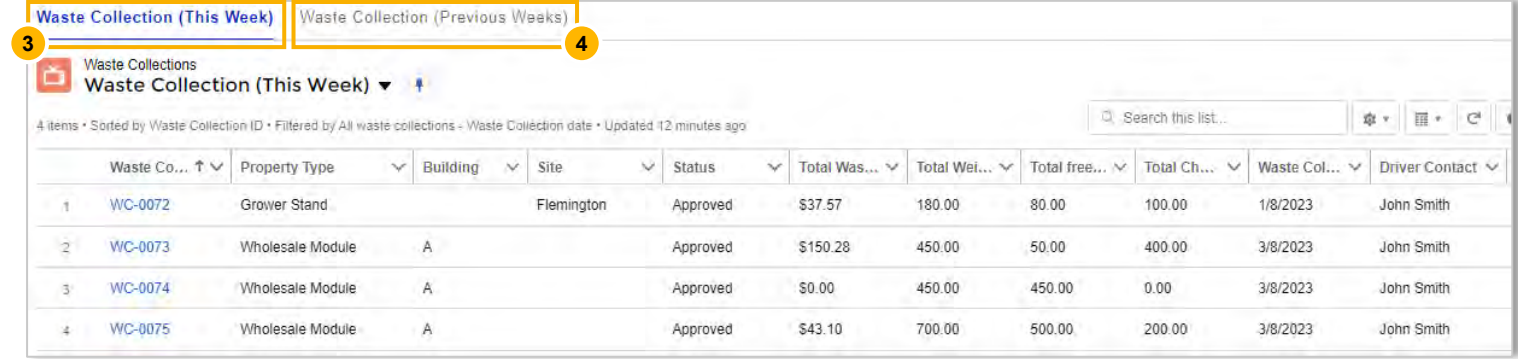

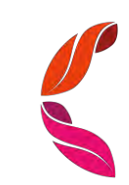

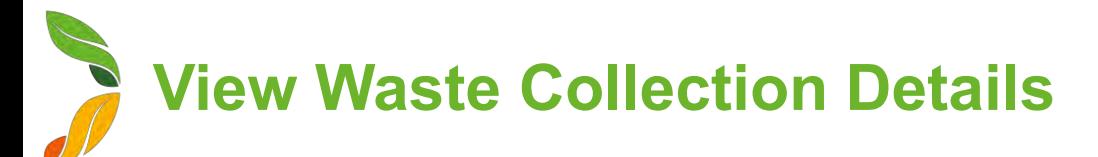

1. On the Waste Collection list view, click on the WC number on the record you want to view

凸

Driver

ABC1

- 2. You will see details about this specific Waste Collection record, including:
	- **a. Waste Collection Date and Day**
	- **b.** Total Free-of-Charge Weight Total Weight relating to free waste limits for Farmers Stockfeed or Food Collection Charities
	- **c. Total Charged Weight**  Total Weight relating to Farmers Stockfeed (KGs above waste limits), EarthPower Facility and Landfill
	- **d.** Total Weight Total Weight including Free and Charged Waste
	- **e. Total Waste Charge** Total \$ amount including Net Charge and GST related to the collection
	- **f. Account Details**  Related Account and Financial Account
	- **g. Property Details**  The Property Type the collection is related to
- 3. You will also see a section called **Waste Collection Line Items** where you will see the details relating to each waste item brought to the Green Point. You can open these to see even more detail. You will see:
	- a. Waste Destination
	- b. Description of the Goods

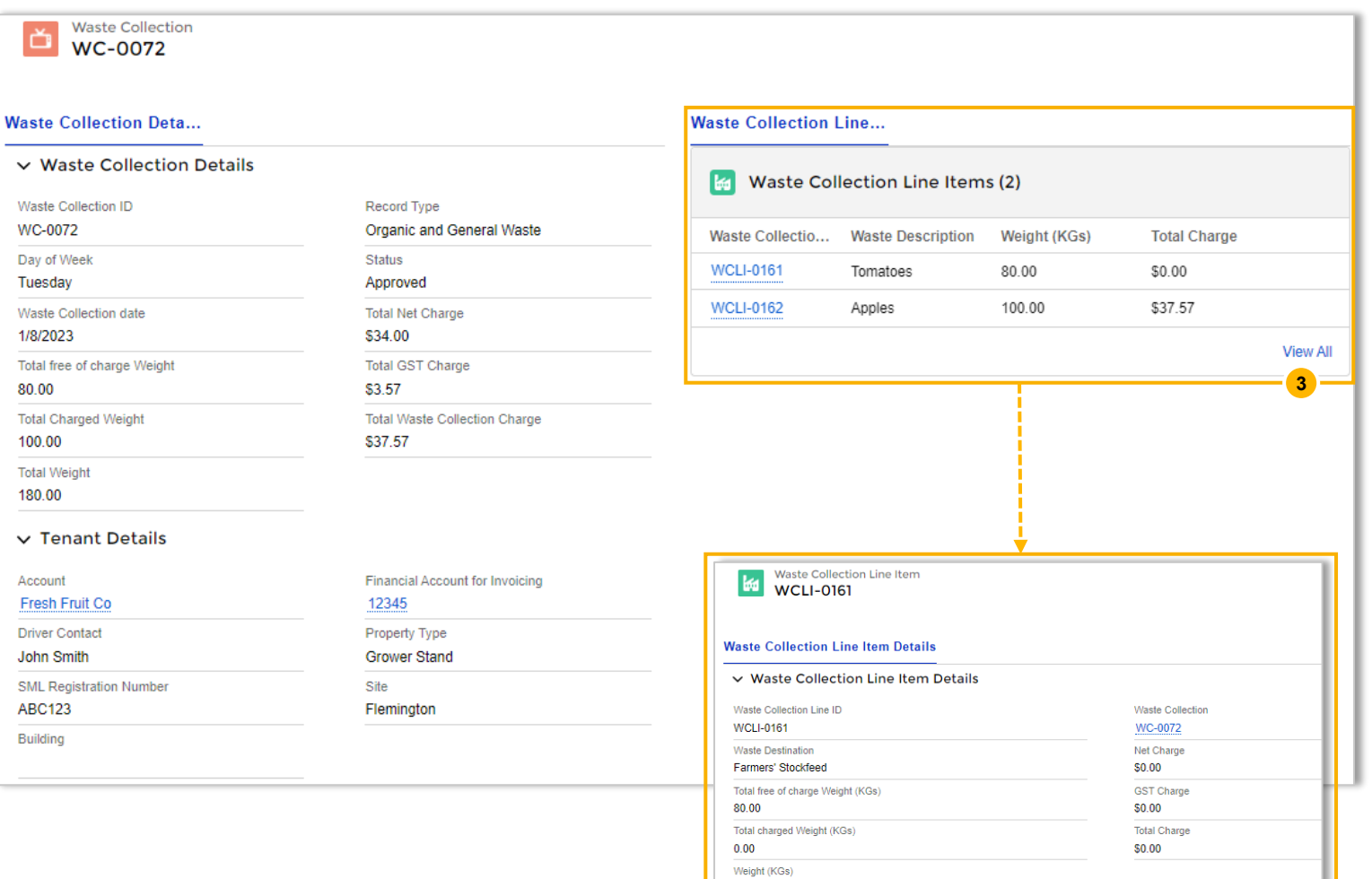

80.00